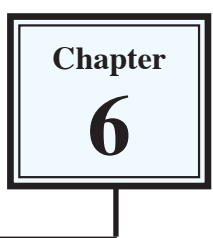

## **Page Margins**

Page Margins are the space between the edge of the paper and where your text is printed. They allow you to control where your text is printed on a page. All printers require a certain amount of space from the edge of the paper to where the printing starts and documents would not look very professional if they started very close to the edge of the paper. The following diagram shows the position of the page margins.

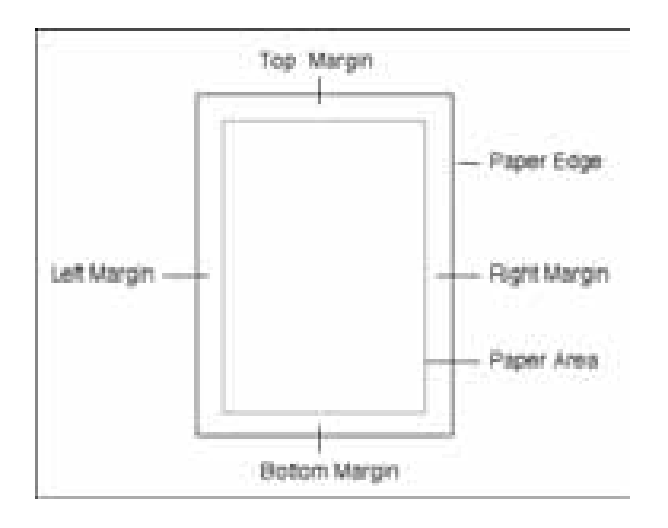

When your document is set to A4 paper, Microsoft Word sets the TOP and BOTTOM margins to 2.54 cm (1 inch) and the LEFT and RIGHT margins to 3.17 cm (1.25 inches). These settings can be adjusted as required, but it is unwise to set margins below 1.5 cm. There are two ways to alter page margins, using PAGE SETUP from the FILE menu or by using the Ruler.

## **Loading a Sample Document**

A sample document has been prepared for you which needs to be loaded from the WORD 2007 SUPPORT FILES.

- 1 Load Microsoft Word and click on the OPEN icon in the OFFICE BUTTON, or close the current file and click on the OPEN icon in the OFFICE BUTTON.
- 2 Access the WORD 2007 SUPPORT FILES.
- 3 Double click on CHAPTER 6 folder to open that folder, then double click on the CHAPTER 6 file to load the file as a READ ONLY document.

# **Changing Margins Using Page Setup**

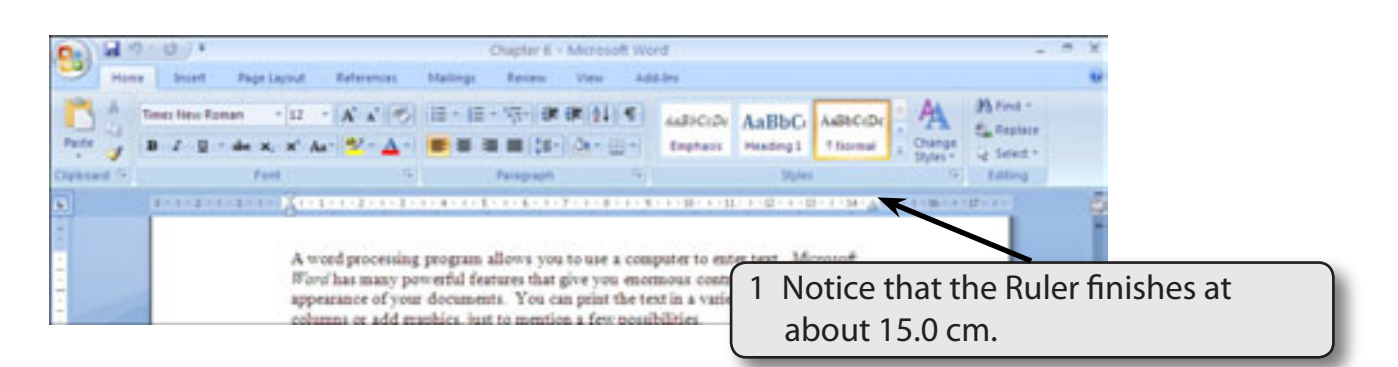

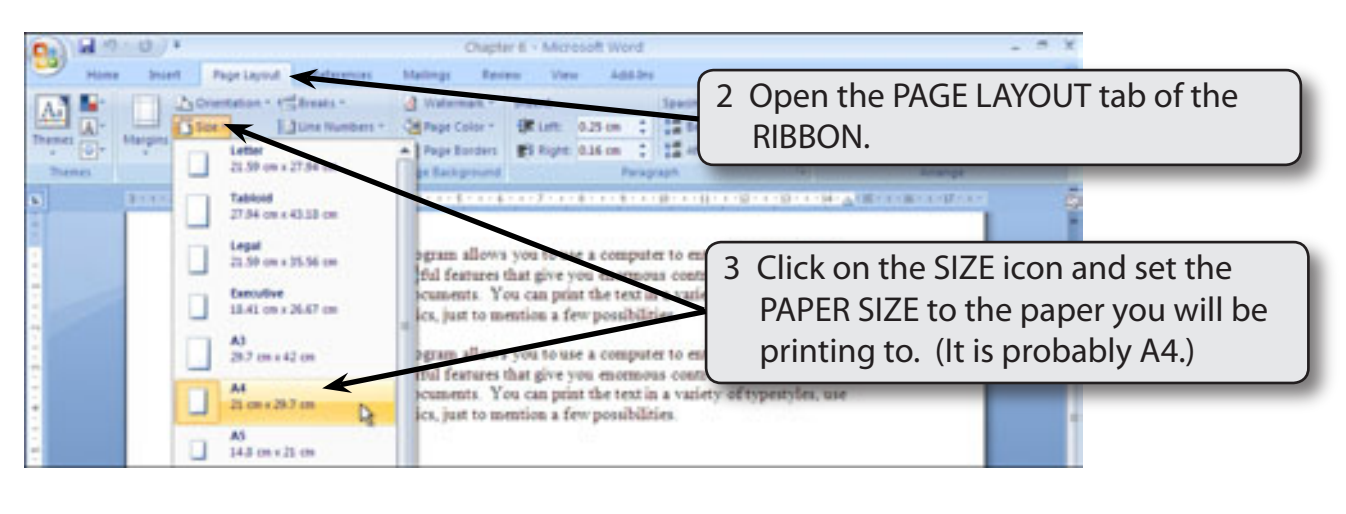

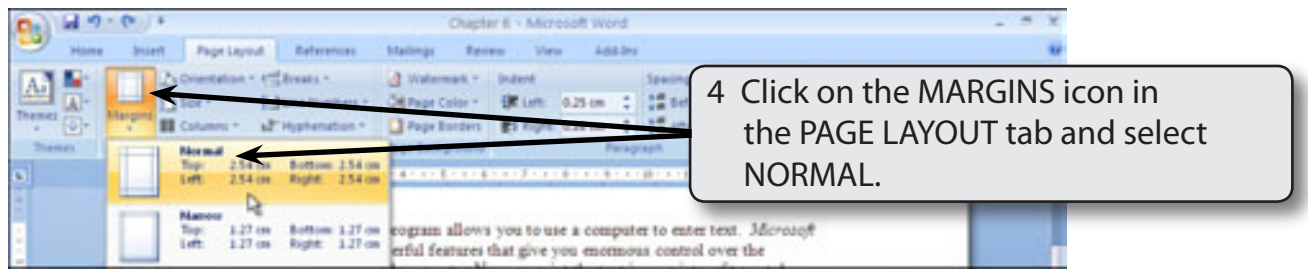

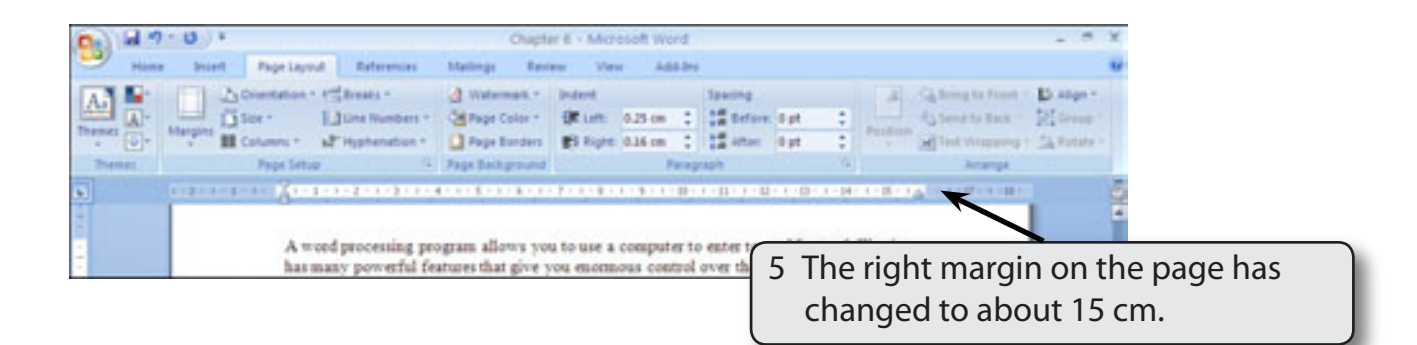

6 You can set custom margins when required.

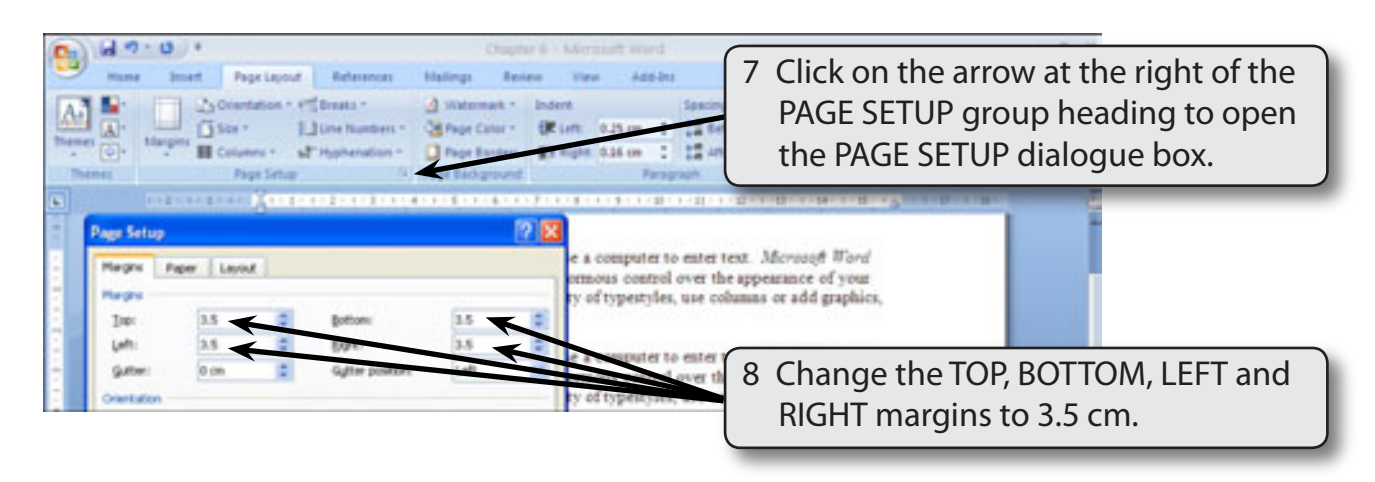

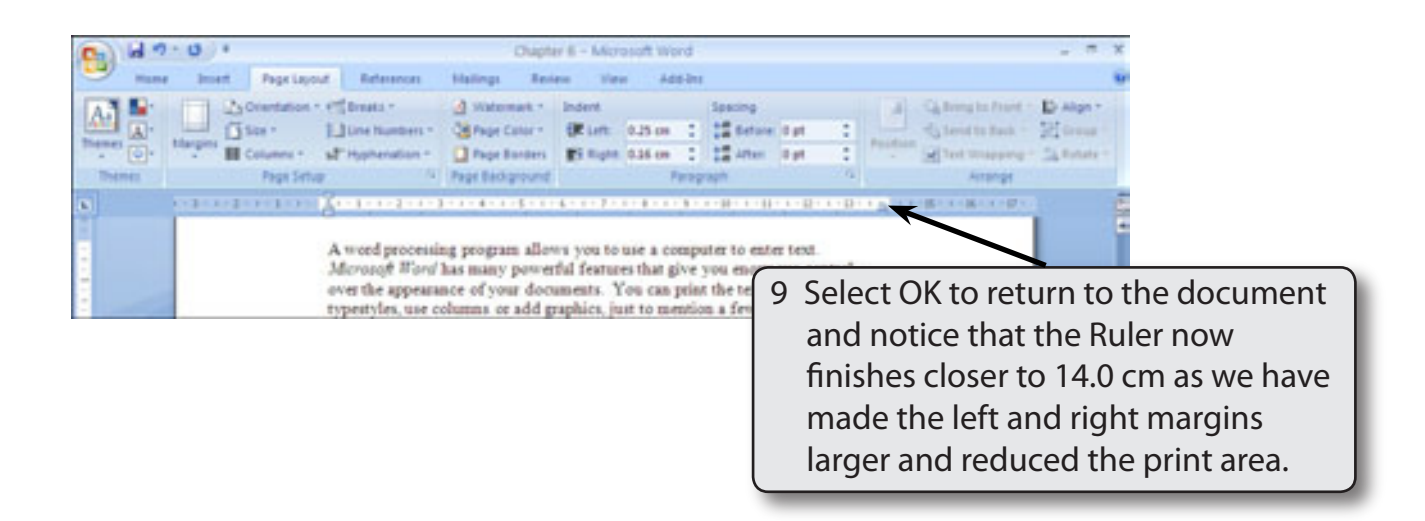

## **Manually Adjusting Page Margins Using the Ruler**

You can adjust the margins directly on the screen using the Ruler.

1 Check that your screen ZOOM is set to 100%.

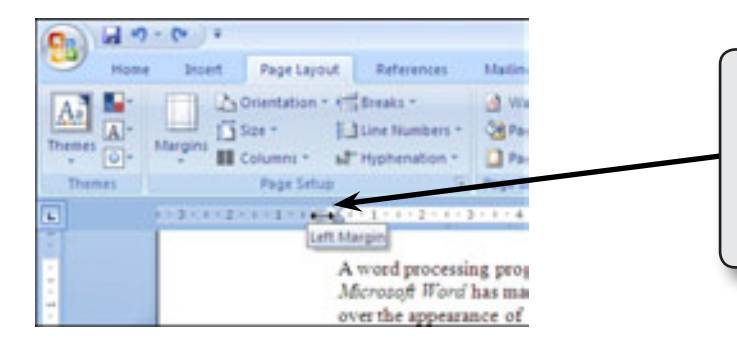

2 Move the pointer over the right boundary of the left shaded area in the Ruler, which is the LEFT MARGIN, until the pointer changes to an arrowed line.

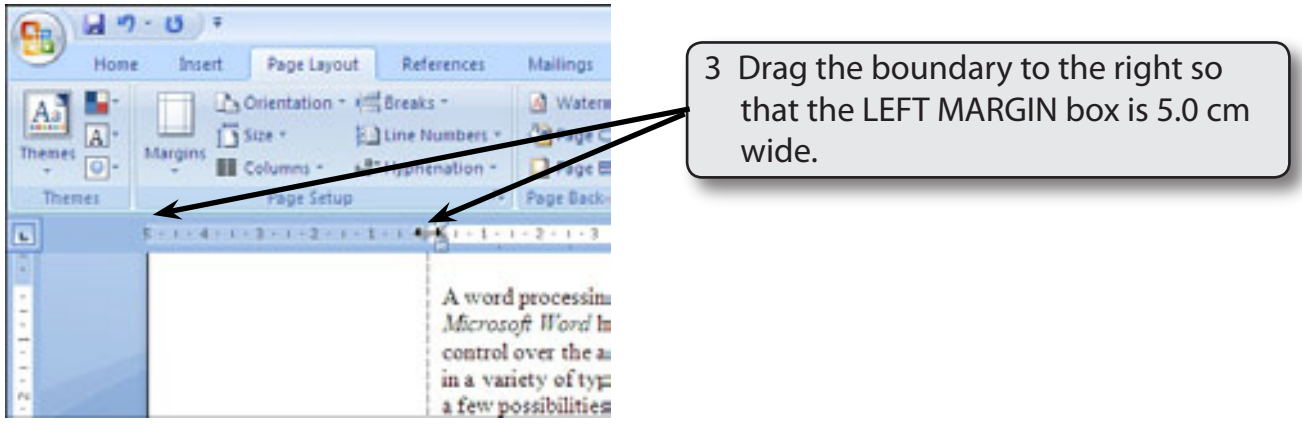

- **NOTE: i This has increased the LEFT MARGIN to about 5.0 cm from the left edge of the paper.**
	- **ii The INDENT markers at the left of the Ruler have been moved to the right slightly in this document to make it easier to move the boundary of the LEFT MARGIN box.**

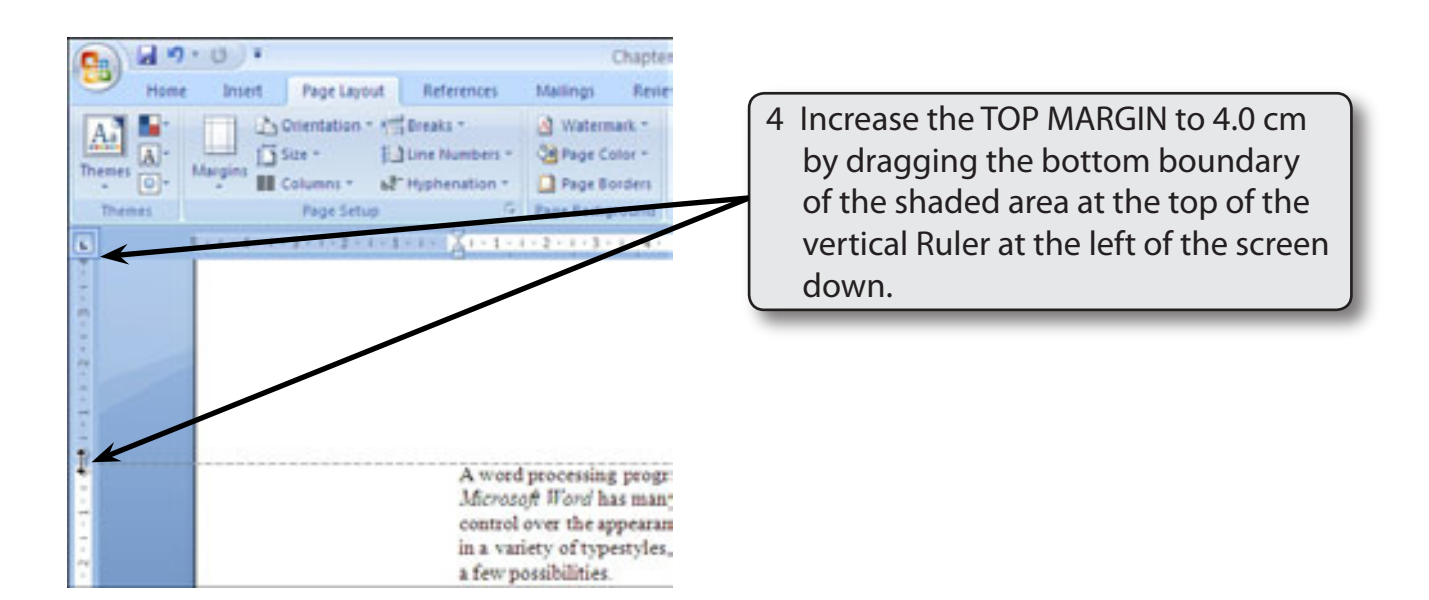

- **NOTE: i The RIGHT and BOTTOM margins can be adjusted in the same way using the RIGHT MARGIN box at the right of the top Ruler and the BOTTOM MARGIN box at the bottom of the vertical Ruler.** 
	- **ii If you hold down the ALT key as you drag the margin boundaries, the measurements will be displayed.**

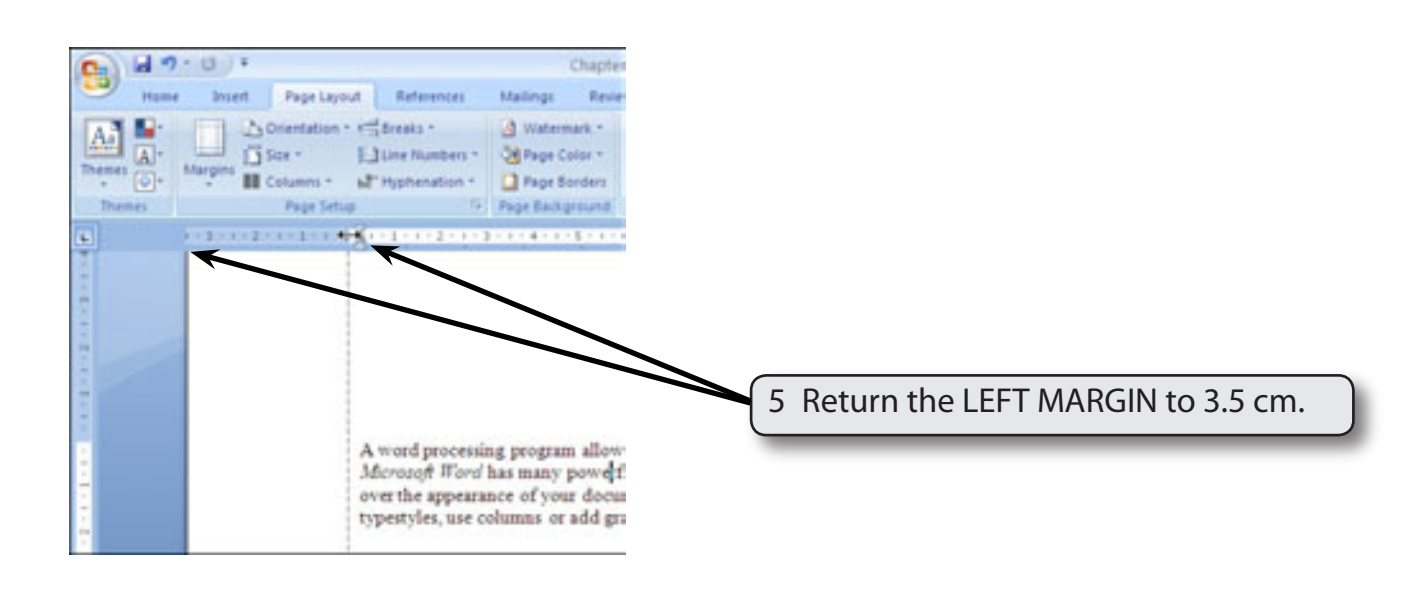

#### **Page Indents**

When you need to adjust the width of paragraphs within a page the INDENT MARKERS in the Ruler are used. The INDENT MARKERS are the solid triangles at both ends of the Ruler. The following diagram indicates what the markers represent.

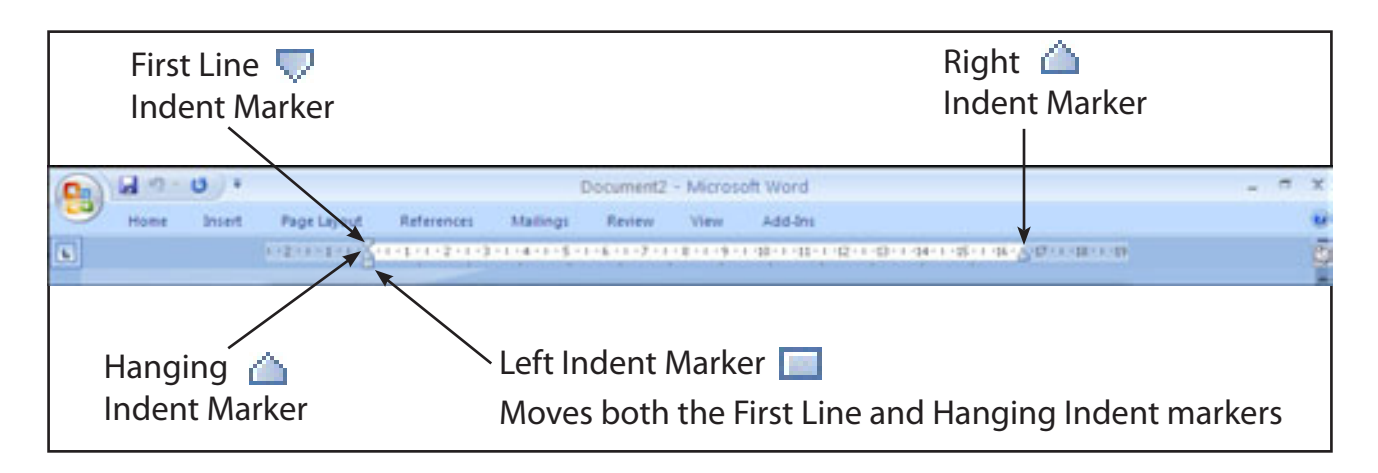